# **After completing this lesson, you will be able to:**

- Compose, address, and send messages.
- Format the body of a message.
- Attach a file to a message.
- Check for e-mail messages.
- Read messages.
- Reply to and forward messages.

*(continued)*

1

3

5

# **After completing this lesson, you will be able to:**

- Print messages.
- Find messages.
- Recall messages.
- Delete messages.

# **Composing, Addressing, and Sending Messages**

#### **To compose, address, and send messages**

- 1. In the Inbox, click the New Mail Message button on the Standard toolbar.
- 2. In the To text box, type an e-mail address.
- 3. Press Tab and type another e-mail address in the Cc box if necessary.
- 4. Press Tab, type the message description in the Subject text box, and then press Enter.
- 5. Type your message and click the Send button.

# **Flagging a Message**

2

4

6

#### **To flag a message**

- 1. Create an e-mail message.
	- 2. On the Standard toolbar in the message window, click the Flag For Follow Up button.
	- 3. Select your options and click OK.

# **Attaching a File to a Message**

#### **To attach a file to a message**

- 1. Follow the steps for composing and addressing a message.
- 2. On the Standard toolbar in the message window, click the Insert File button.
- 3. Click the Look In down arrow and navigate to your file.
- 4. Double-click the file to attach it to the e-mail message.
- 5. On the Standard toolbar in the message window, click the Send button.

# **Setting Message Priority**

#### **To set message priority**

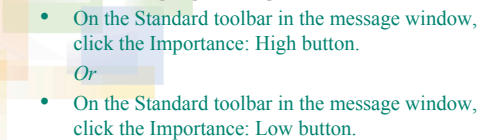

# **Checking for E-Mail Messages**

#### **To check for e-mail messages**

- 1. If necessary, on the Outlook Bar, click the Outlook Shortcuts group bar and then click the Inbox shortcut.
- 2. On the Standard toolbar, click the Send/Receive button.

# **Reading E-Mail Messages and Messages with Attachments**

#### **To read e-mail messages and messages with attachments**

- 1. In the Inbox, double-click the message header of the message that you want to read.
- 2. Double-click the attachment icon in the message (if one is included) to read the attachment.

8

10

 $12$ 

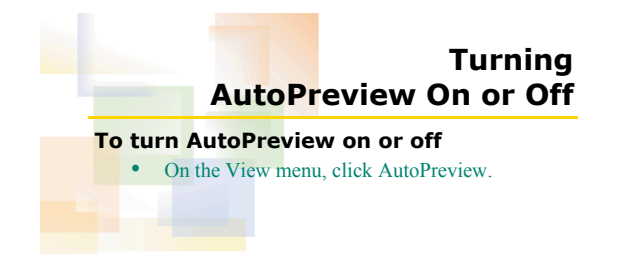

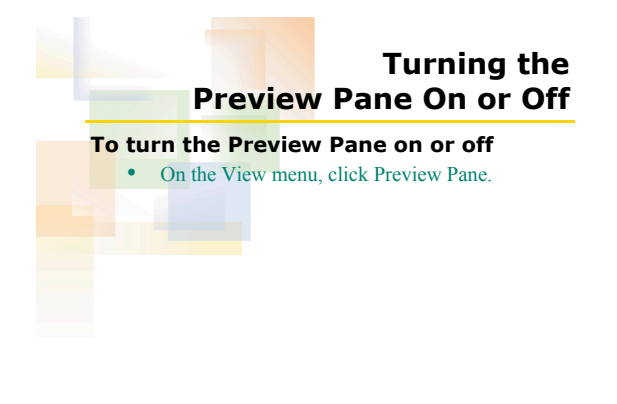

# **Replying to a Message**

#### **To reply to a message**

- 1. Click the message header of the message to which you want to reply.
- 2. On the Standard toolbar, click the Reply button.
- 3. Type your message.
- 4. On the Standard toolbar in the message window, click the Send button.

# **Forwarding a Message**

#### **To forward a message**

- 1. In the Inbox, click the message header of the message that you want to forward.
- 2. On the Standard toolbar, click the Forward button.
- 3. In the To box, type an e-mail address.
- 4. On the Standard toolbar in the message window, click the Send button.

7

9

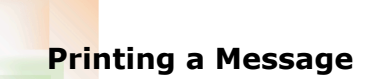

13

15

#### **To print a message**

- 1. In the Inbox, click the message header of the message that you want to print.
- 2. On the Standard toolbar, click the Print button.

# **Printing a Message with an Attachment**

#### **To print a message with an attachment**

- 1. In the Inbox, click the message header of the
- message that you want to print.
- 2. On the File menu, click Print.
- 3. In the Print options section of the Print dialog box, select the Print attached files check box and click OK.

# **Finding a Message**

#### **To find a message**

- 1. On the Standard toolbar, click the Find button.
- 2. In the Look For box, type the search criteria.
- 3. Click the Find Now button.

# **Recalling a Message**

14

16

### **To recall a message**

- 1. Open the Folder List.
- 2. Click Sent Items.
- 3. Double-click the message header of the message that you want to recall.
- 4. On the Actions menu of the message window,
- click Recall This Message. 5. Choose to delete the unread message or delete
- the unread message and send a replacement. 6. Click OK.
- 

# **Deleting a Message**

#### **To delete a message**

- 1. In the Inbox, click the message header of the
- message that you want to delete.
- 2. On the Standard toolbar, click the Delete button.

# **Emptying the Deleted Items Folder**

#### **To empty the Deleted Items folder**

- 1. In the Folder List, click Deleted Items.
	- 2. Select the message or messages that you want to
	- delete.
	- 3. Press Delete and click Yes. *Or*
	- On the Tools menu, click Empty "Deleted Items" Folder and click Yes.

18

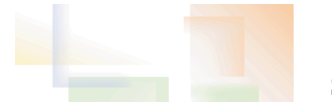

# **Saving Drafts**

19

## **To save drafts**

- In the top-right corner of the message window,
- click the Close button and then click Yes. *Or*
- On the Standard toolbar in the message window, click the Save button, and click the Close button in the top-right corner of the message window.

# **Retrieving a Draft**

# **To retrieve a draft**

- 1. Display the Folder List and click the Drafts folder.
- 2. Double-click the desired message to open it.
- 3. Complete or edit the message and send it just as you normally would.

20